# **Boys Town National Research Hospital**

User Manual for Production

September 2010

# **Contents**

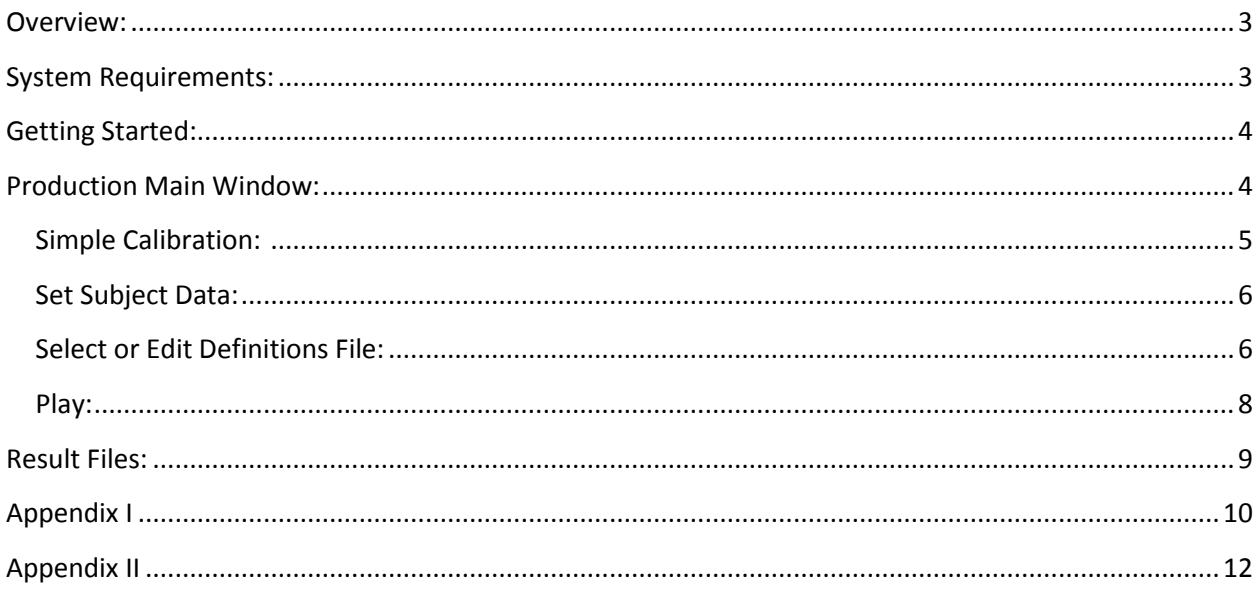

#### <span id="page-2-0"></span>**Overview:**

Production helps researchers to play stimuli and to record responses. Stimuli can be played at any desired level. Users have an option to mix noise with stimuli and vary signal-to-noise ratio by changing signal level or noise level.

Production started off as a stripped-down version of **BART**, but has since been customized to have features that are unique to its own. Among its unique features is ability to play stimuli at various SNR, ability to introduce noise at any time along the stimuli, ability to present stimuli at random, ability to present feedback at random, ability to mark response as correct/incorrect at runtime etc.

Simplicity is at the heart of production. The various program options can be managed by a definitions file. The definitions file is in text format and can be edited by a simple text editor like notepad.

## <span id="page-2-1"></span>**System Requirements:**

Windows XP or higher SoundCard DirectX 9.0 or higher

# <span id="page-3-0"></span>**Getting Started:**

It is recommended that you copy latest version of Production to your machine before using it. Latest version of Production is available at  $X:\R$ es Progs\Production . Make sure you copy all other supporting files in this directory. Once you have copied all the files, you can launch Production by double clicking on Production.exe icon

#### <span id="page-3-1"></span>**Production Main Window:**

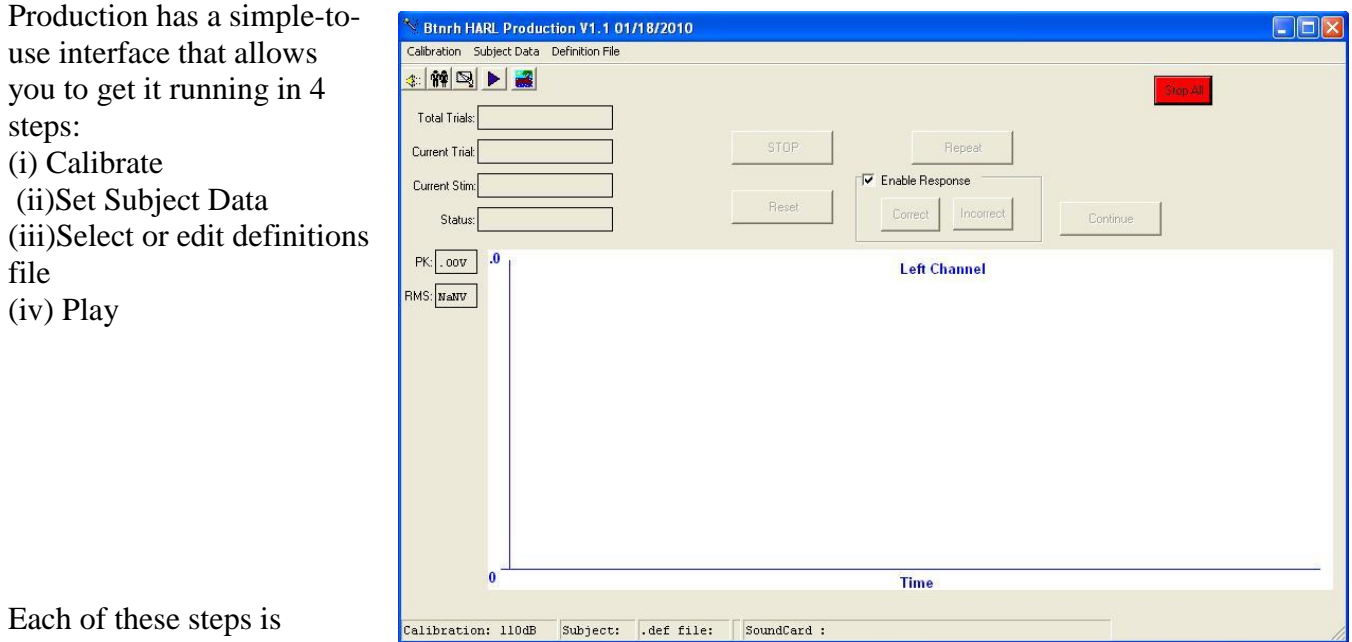

described in detail in following sections.

**Figure 1: Production Main Window**

# <span id="page-4-0"></span>**Simple Calibration:**

The calibration window can be used for two purposes: 1) to measure a calibration tone and 2) to play noise or wave files at designated levels. The first option is necessary for any testing where the level of the stimulus must be controlled. The second option allows the user to generate stimuli to verify the output of the signal processing features within the program.

The Set Calibration Level section allows you to play a

high level pure tone at a selected frequency via the

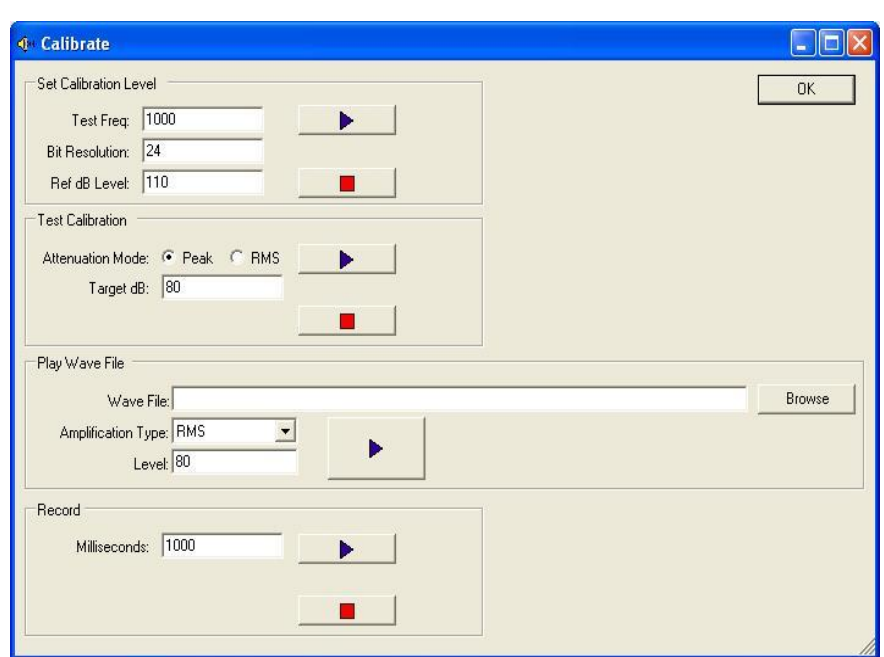

**Figure 2: Simple Calibration**

transducer to be used in the experiment (see fig 3 for circuit diagram). Signal level (in an appropriate coupler or in the sound field) should be measured by an independent system (e.g., sound level meter). The level measured at the sound level meter should then be entered into the Ref dB Level field followed by Stop. All subsequent stimuli presented by the program will be referenced to this level until another calibration is performed.

The Test Calibration section is used to generate signals in order to verify that the program calculates the output levels correctly. To play a pure tone (at the frequency specified in the Set Calibration Level section), type the desired level in the

Target dB field and press the Play Attenuated Tone button. The output then can be measured using an oscilloscope, sound level meter, or voltmeter.

The **Play Wave File** section allows the user to play a stored wave file at the specified Target dB Level. If no level is specified, the wave file will be played at 80 dB SPL. The wave file can be selected either by typing in the path to the file or by using the Browse button. If the wave file contains a pure tone, the *Peak* option should

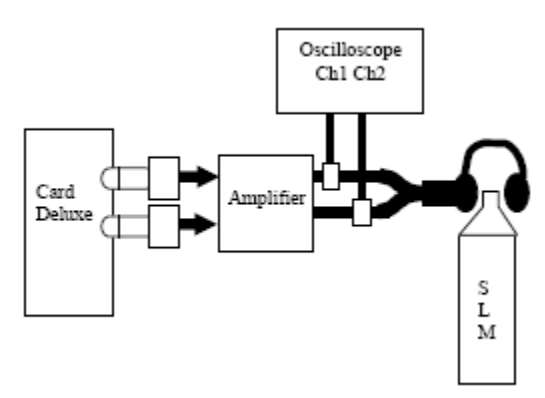

be selected. If the wave file contains speech or noise, the *RMS* option should be selected.

**Figure 3: Calibration Circuit Diagram**

The **Record** section allows user to record sound for specified milliseconds, or until Stop is pressed.

NOTE: The OK button MUST be clicked after entering the calibration level. If not, the value will not be saved when exiting this screen.

# <span id="page-5-2"></span><span id="page-5-0"></span>**Set Subject Data: Nº**

Production result files are stored in folders named after Subjects Name as filled in Subject Data window. This is thus a required field. You may enter Group and ID number for the subject.

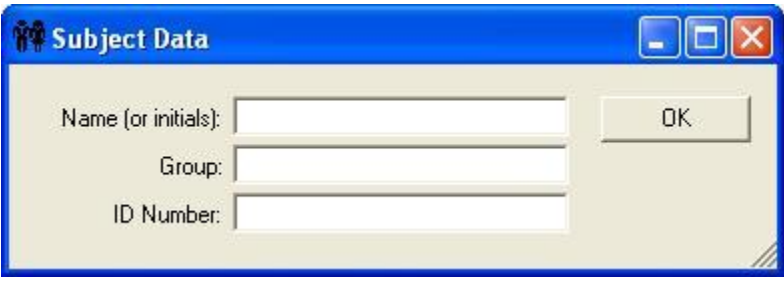

**Figure 4: Subject Details**

# <span id="page-5-1"></span>**Select or Edit Definitions File:**

Various program options are set through definitions file. This file is kept in text format and can be edited easily.

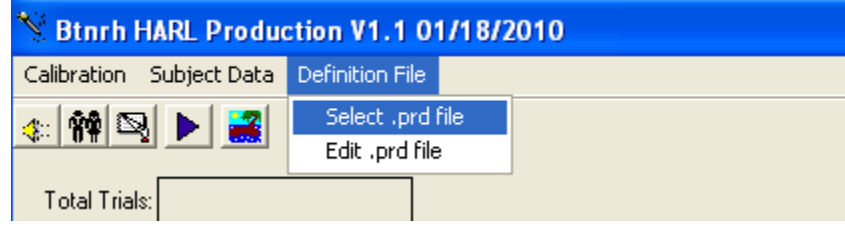

#### **Figure 5: Definition File Selection**

#### See **Appendix I** for a sample definitions file. Following table gives overview of different parameters included in the definitions file.

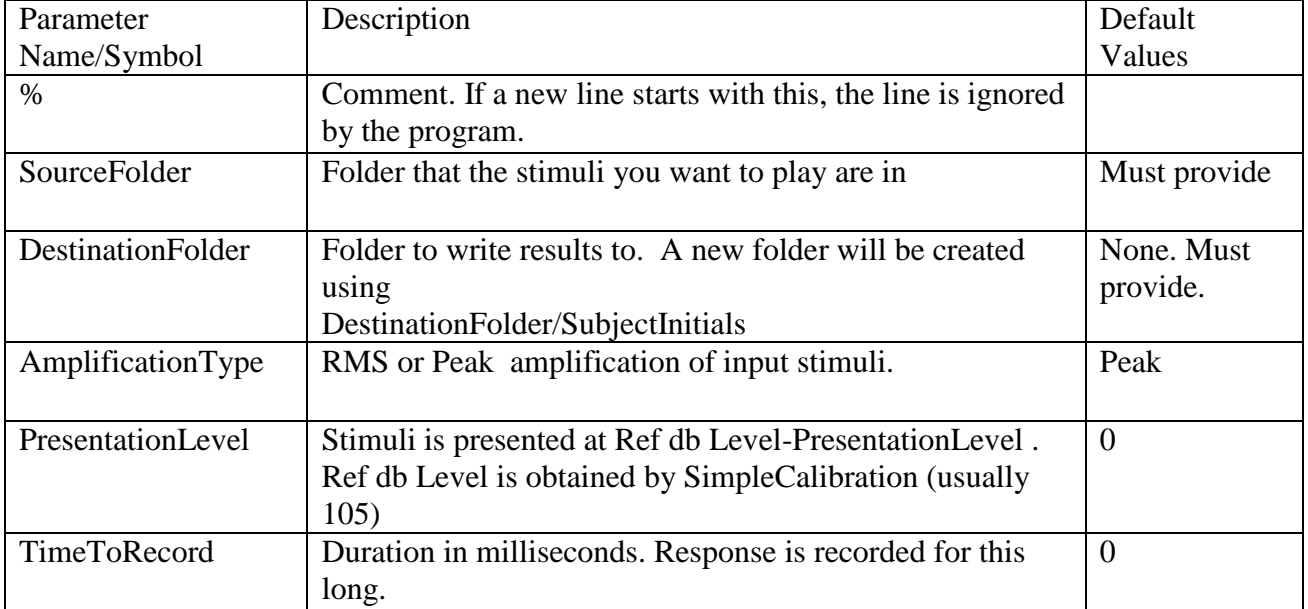

<span id="page-6-0"></span>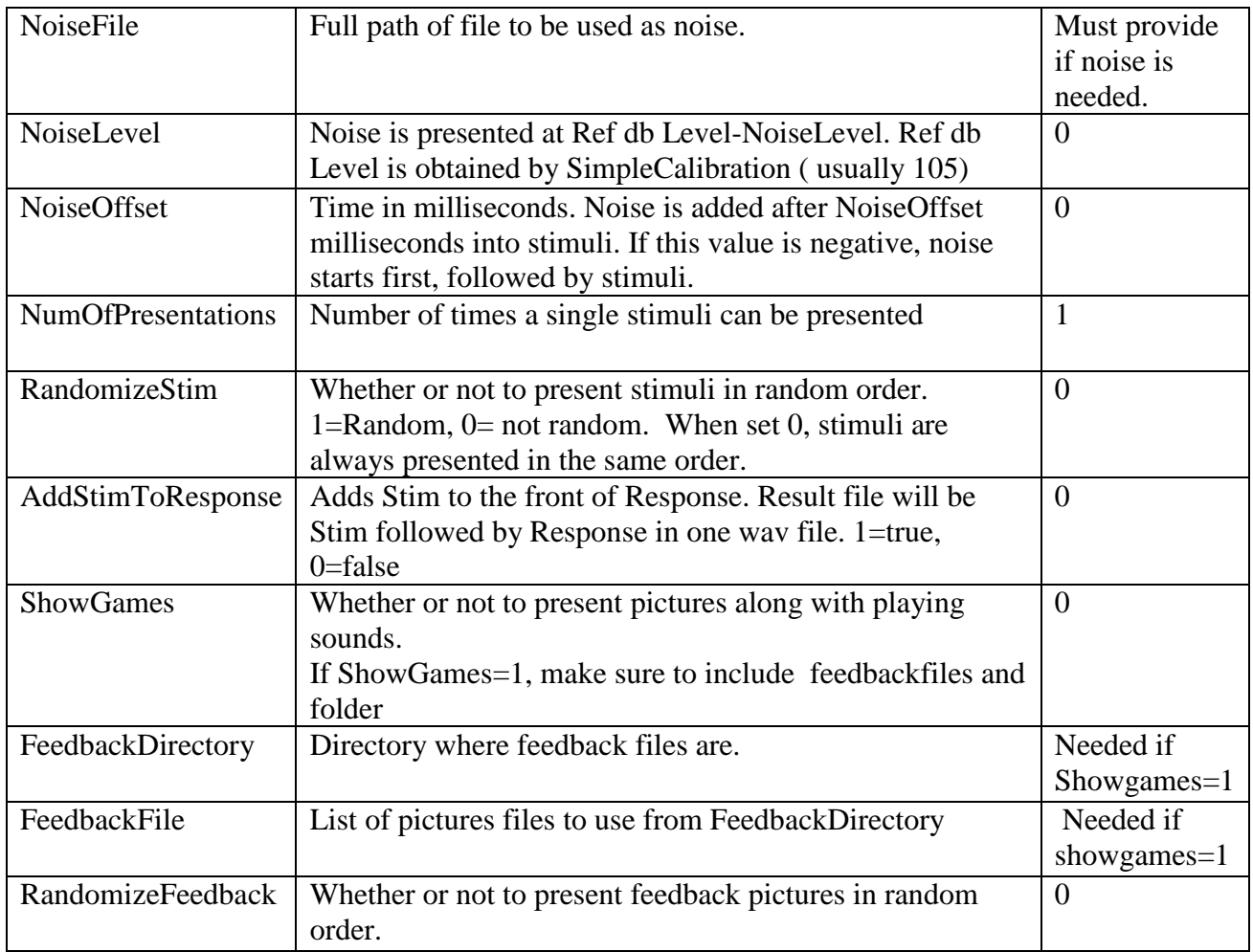

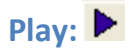

If your experiment requires that you mark Subject response as 'Correct' or 'Incorrect', Check 'Enable response'. Now Hit Play. Production will now play stimuli as per the settings in the definitions file.

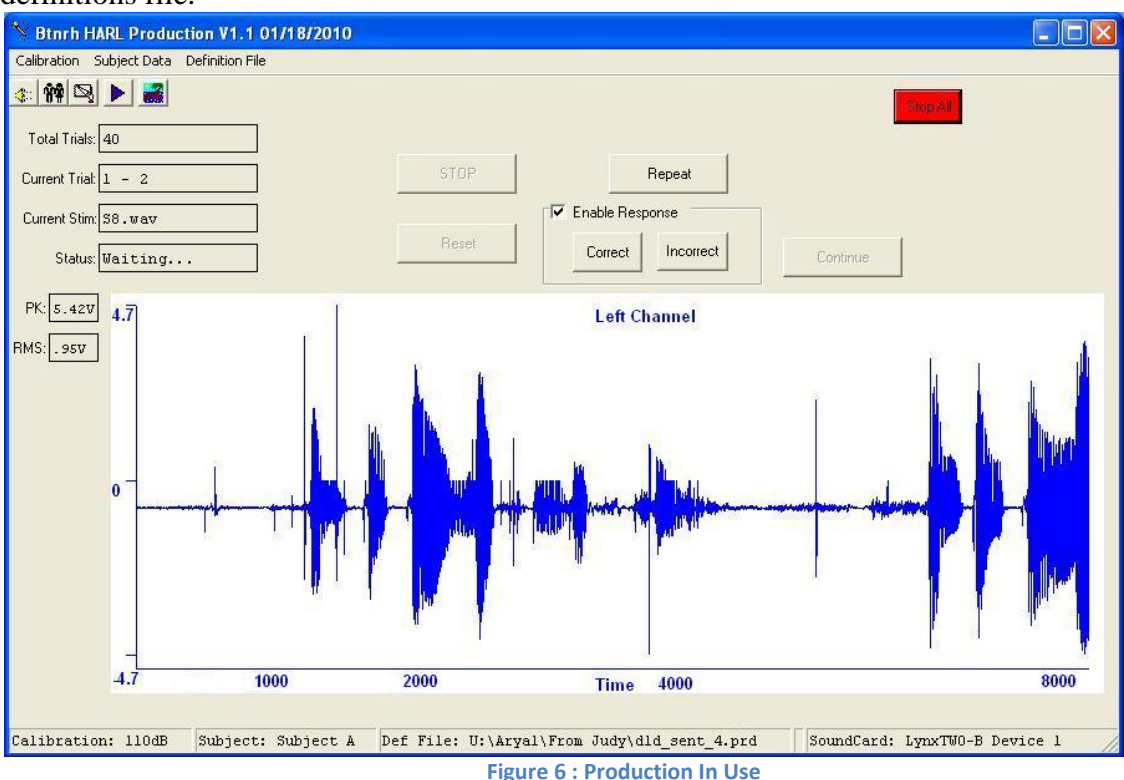

At a glance you can notice the following:

Total Trials: Total number of stimuli to be presented

Current Trial: This has two parts eg:  $1 - 2$ . The first part shows order of Current trial out of Total Trials. The second part denotes how many times this stimulus was repeated.

Current Stim: Name of current stimuli file

Status: Whether the program is 'Playing', 'Recording' or 'Waiting' for user input Graph: Shows a graph for subject response to stimuli

If Subject response needs to be graded as 'Correct' or 'Incorrect', check 'Enable Response'. 'Repeat' button repeats the current stimuli.

'Stop All' is to stop all operations if the system seems to freeze. It is for emergency use only.

## <span id="page-8-0"></span>**Result Files:**

Result files are stored in location specified by parameter 'DestinationFolder' in definitions file. Results for each subject is stored in a subdirectory <subject name> where <subject name > is the 'Name' parameter specified while entering subject data ( [ref Set Subject Data\)](#page-5-2). A new directory is created if one already doesn't exist.

Inside each subdirectory for a subject, there is a text file with the same name as the folder name for this subject. Eg: if Subject Name is 'Prasan', there will be a file named 'Prasan.txt' inside a subdirectory named 'Prasan'. This text file lists all the details of tests conducted on this subject. A sample of a result file is given in [Appendix II.](#page-11-0) Recordings of subject responses are also in this directory. Subject response files are named as <stimuli name> <subject name> <index>.wav where,  $\le$ stimuli name> is the file name (without extension) of the stimuli for which subject gave this response and  $\langle$ index $\rangle$  is the number of repetitions made for this stimuli for this subject. Eg. S9 Prasan2.wav indicates that this response was made for stimuli S9.wav, subject name was 'Prasan' and that this stimulus was played twice (perhaps 'NumberOfPresentations' was greater than 1 in definitions file, or that 'Repeat' button was pressed)

# <span id="page-9-0"></span>**Appendix I**

%Production Definition File

%SourceFolder: Folder that the stimuli you want to play are in

%DestinationFolder: Folder to write results to. A new folder will be created using

- % DestinationFolder/SubjectInitials
- % For Example, if DestinationFolder is R:\HARL\Common\ProductionResults and
- % Subject's initials are CMR, results will be written to folder
- % R:\HARL\Common\ProductionResults\CMR

%%%%%%%%%%%%%%%%%%%%%%%%%%%%%%%%%%%%%%%%%%%%%%%%%%%%%%%%%%% %%%%%%%%%%%%%%%%%%%%%%%%%%%%%

SourceFolder: U:\Aryal\HintFiles\hintc\List16

DestinationFolder: U:\Aryal\Results

%%%%%%%%%%%%%%%%%%%%%%%%%%%%%%%%%%%%%%%%%%%%%%%%%%%%%%%%%%% %%%%%%%%%%%%%%%%%%%%%%%%%%%%%

%AmplificationType: RMS or Peak - will usually want RMS

%PresentationLevel: dB Level to play stimuli at

%TimeToRecord: Milliseconds to record. 10000 (10 seconds) is recommended

WriteBits:24

% Bit length to use in writing wave files. 24 or 32

%%%%%%%%%%%%%%%%%%%%%%%%%%%%%%%%%%%%%%%%%%%%%%%%%%%%%%%%%%% %%%%%%%%%%%%%%%%%%%%%%%%%%%%%

AmplificationType: RMS

PresentationLevel: 65

TimeToRecord: 5000

%%%%%%%%%%%%%%%%%%%%%%%%%%%%%%%%%%%%%%%%%%%%%%%%%%%%%%%%%%%

% Noise to be added to stimuli

% Same Noise signal is mixed with all stim signals

% noiselevel in DB, noiseoffset in ms . Noise is played at <noiselevel>DB after <ms>milliseconds into %original stim

% comment out if no noise is needed

%%%%%%%%%%%%%%%%%%%%%%%%%%%%%%%%%%%%%%%%%%%%%%%%%%%%%%%%%%% %%%%%%%%%%%%%%%%%%%%%%%%%%%%%

noisefile: U:\Aryal\nishi\mono24\boy.wav

noiselevel: 55

noiseoffset:100

```
%%%%%%%%%%%%%%%%%%%%%%%%%%%%%%%%%%%%%%%%%%%%%%%%%%%%%%%%%%%
%NumOfPresentations: How many times to Play - Record
```
%%%%%%%%%%%%%%%%%%%%%%%%%%%%%%%%%%%%%%%%%%%%%%%%%%%%%%%%%%%

NumOfPresentations: 4

%%%%%%%%%%%%%%%%%%%%%%%%%%%%%%%%%%%%%%%%%%%%%%%%%%%%%%%%%%%

% RandomizeStim : Whether or not to feed stims in random order 1=Yes, 0=NO

%%%%%%%%%%%%%%%%%%%%%%%%%%%%%%%%%%%%%%%%%%%%%%%%%%%%%%%%%%% %%%%%%%%%%%%%%%

RandomizeStim: 1

%%%%%%%%%%%%%%%%%%%%%%%%%%%

%AddStimToResponse: Appends Stim to the front of Response . Result file will be Stim followed by

% Response. 1=Yes, 0=No

AddStimToResponse=0

%%%%%%%%%%%%%%%%%%%%%%%%%%%%%%%%%%%%%%%%%%%%%%%%%%%%%%%%%%% %%%%%%%%%%%%%%%%%%%%%%%%%%%%%

%ShowGames:  $0 = \text{off}$ ,  $1 = \text{on}$ 

%if games are on, be sure to include feedbackfiles and folder

%RandomizeFeedback: Whether or not to present feedback files in random order 1=Yes, 0=No

%%%%%%%%%%%%%%%%%%%%%%%%%%%%%%%%%%%%%%%%%%%%%%%%%%%%%%%%%%% %%%%%%%%%%%%%%%%%%%%%%%%%%%%%

ShowGames: 1

RandomizeFeedback:1

feedbackdirectory: C:\Feedback\Animals\

feedbackfile: ss\_animals\_32

## <span id="page-11-0"></span>**Appendix II**

Sample result text file. Comments not included in actual result file.

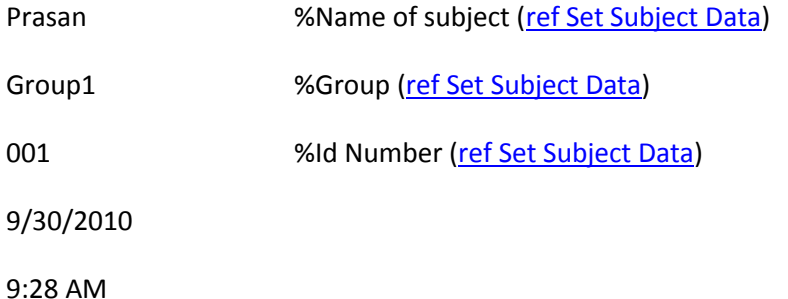

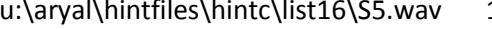

- 
- u:\aryal\hintfiles\hintc\list16\S6.wav 0 % shown
- u:\aryal\hintfiles\hintc\list16\S3.wav 0
- u:\aryal\hintfiles\hintc\list16\S2.wav 0
- u:\aryal\hintfiles\hintc\list16\S9.wav 0
- u:\aryal\hintfiles\hintc\list16\S10.wav 1
- 1 %Stimuli file, Response : Correct = 1, Incorrect=0
- u:\aryal\hintfiles\hintc\list16\S9.wav 0 % if EnableResponse is not checked, response is not
	-